# **Air-conditioner network controller**

# **Online Controller KKRP01A**

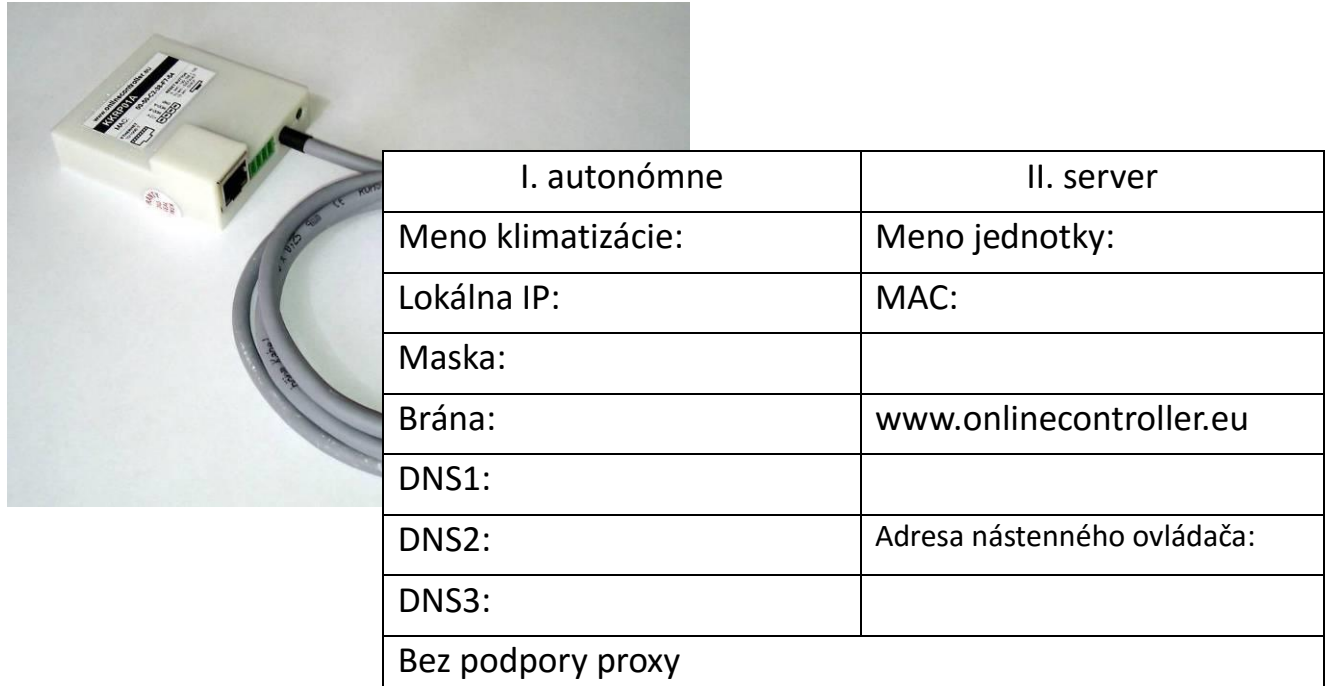

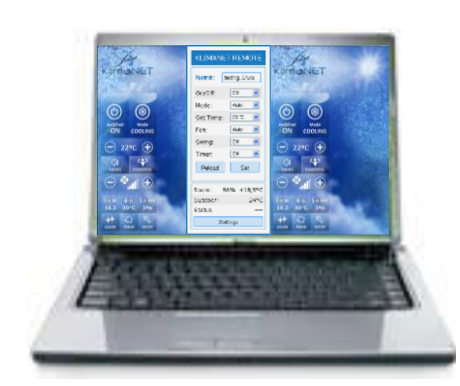

**UŽÍVATEĽSKÝ MANUÁL**

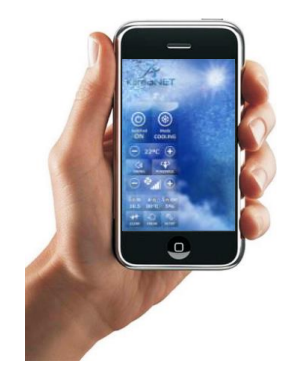

Ďakujeme za nákup

## **1. PREDSTAVENIE**

- 1.1. Jednoduchý ovládač bez JAVA funkcionality
- 1.2. LOGIN prihlasovacia stránka
- 1.3. Grafický ovládač s podporou JAVA

# **2. SERVER ONLINECONTROLLER.EU**

- 2.1. LOGIN prihlasovacia stránka
- 2.2. Horné menu a ikona Online controller
- 2.3. Zoznam klimatizácií Split Séria
- 2.4. Ovládanie klimatizácií
	- 2.4.1. Grafický ovládač s predpoveďou počasia
	- 2.4.2. Multi ovládač
	- 2.4.3. Detaily
	- 2.4.4. Týždenný časovač
- 2.5. Správa užívateľov
- 2.6. Nastavenia
- 2.7. Na stiahnutie (Download)
- 2.8. Technická podpora
- 2.9. Samo-inštalácia
- 2.10. Odhlásenie

# **3. PRÍSLUŠENSTVO**

- 3.1. Easy Wall Controller KBRCS01A (Nástenný otočný ovládač)
- 3.2. Touch LCD Wall Controller KBRC01A (Nástenný dotykový displej)
- 3.3. Temperature Sensor TS30 (Teplotný senzor)
- 3.4. Weather station (Meteostanica)

# **4. DOKUMENTY ZHODY**

- 4.1. Vyhlásenie zhody CE
- 4.2. WEEE

#### Ďakujeme za nákup

Ďakujeme, že ste si kúpili adaptér Online Controller KKRP01A. Želáme Vám plnohodnotné používanie a komfortné ovládanie vášho klimatizačného systému. Prosím, prečítajte si návod na používanie a uchovajte ho na bezpečnom mieste pre ďalšie použitie.

# *Monitorovanie a riadenie klimatizačného systému pomocou počítača*

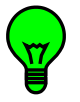

Adaptér Online Controller KKRP01A s pripojeným klimatizačným systémom môže byť monitorovaný a ovládaný dvoma nezávislými spôsobmi.

Prvým spôsobom je autonómna činnosť adaptéra KKRP01A prostredníctvom jeho integrovaného webového servera. Táto činnosť nevyžaduje pripojenie k internetu. Priame pripojenie k ľubovoľnému počítaču je dostačujúce. Takisto môže byť zapojený aj do SWITCHa alebo smerovača (routra).

Druhým spôsobom je monitorovanie a ovládanie vzdialene cez internet zo servera [www.onlinecontroller.eu.](http://www.onlinecontroller.eu/) Aktívne pripojenie na Internet je nevyhnutné.

# **1. AUTONÓMNA PREVÁDZKA**

#### **1.1. Jednoduchý ovládač (Simple)– bez JAVA funkcionality**

Pre riadenie vašej klimatizácie cez počítač, spustite ľubovoľný webový prehliadač (napr. Internet Explorer, Mozilla Firefox, Google Chrome…).

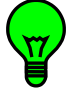

Napíšte IP adresu adaptéra KKRP01A (**predvolená** je **192.168.1.100)** do adresného riadku prehliadača. Jednoduchý ovládací modul sa zobrazí (obrázok č.1). Úroveň prístupu je užívateľská (user, továrenské nastavenie).

Cez užívateľský prístup je možné ovládať A/C systém.

Jednoduchý ovládací modul bol vyvinutý pre webový prehliadač bez JAVA podpory a pre staršie počítače, alebo jednoducho pre užívateľov, ktorí dávajú prednosť jednoduchšiemu ovládaciemu panelu.

Hneď po načítaní modulu, sú zobrazené aktuálne nastavenia klimatizácie. Ovládanie A/C systému sa

prevádza výberom nových h všetkých paran z príslu zoznamu klik na rozbaľ ponuku.

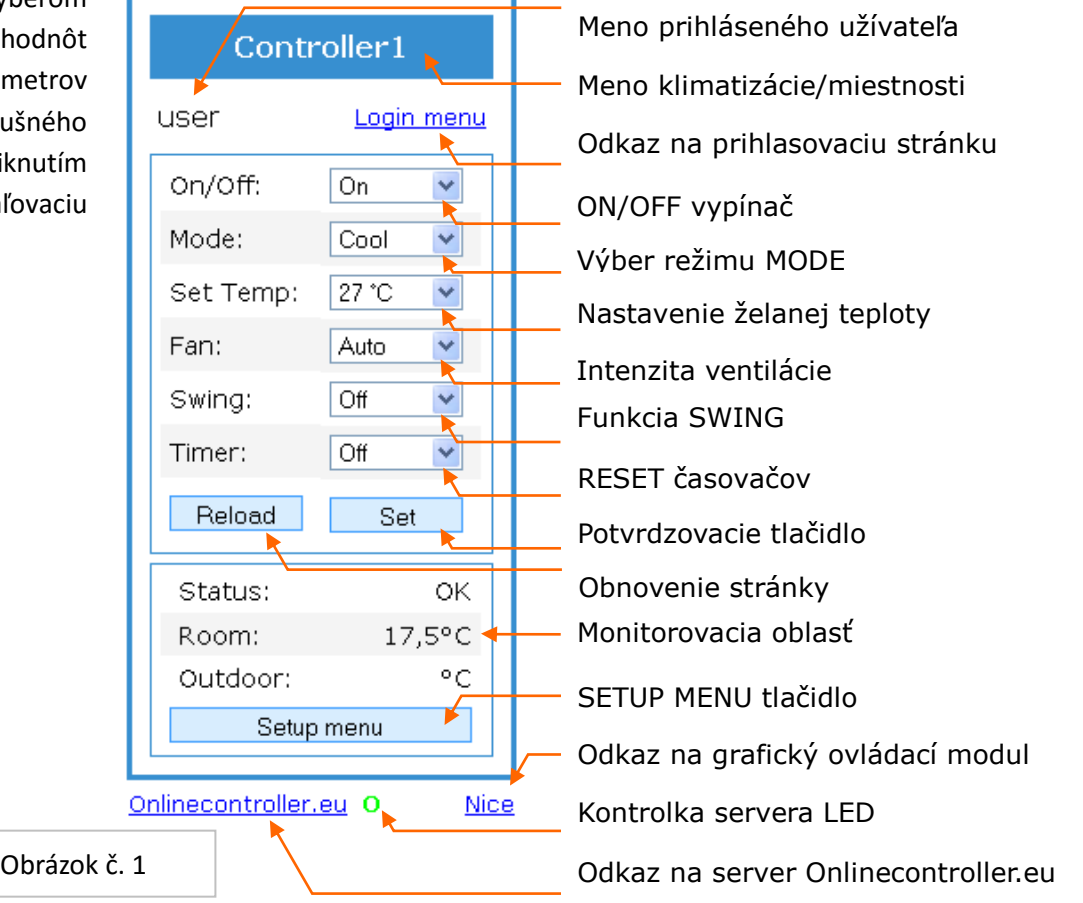

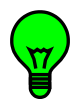

Najprv je potrebné nastaviť všetky parametre, ktoré chcete zmeniť, a potom kliknúť na tlačidlo Set pre potvrdenie. Nové parametre budú nastavené. Stlačte tlačidlo Reload pre načítanie aktuálnych parametrov.

#### *OVLÁDANIE:*

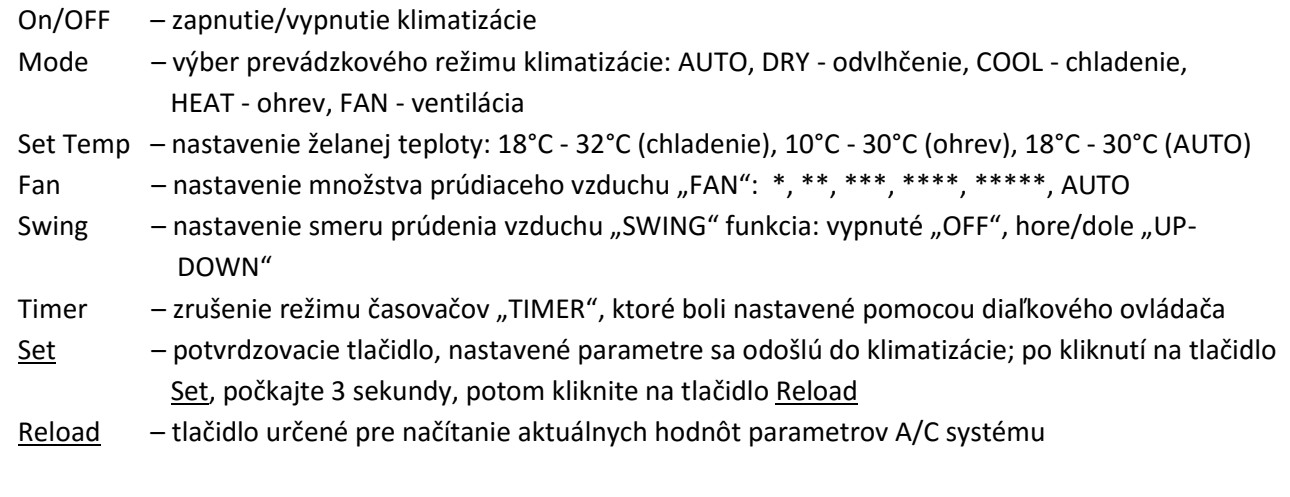

#### *Monitorovacia oblasť:*

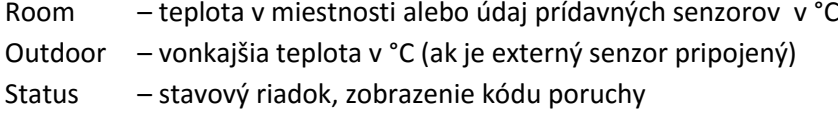

#### *ODKAZY:*

Login menu – odkaz pre vstup do prihlasovacej stránky "CONTROLLER LOGIN" Setup menu – odkaz pre vstup do servisných nastavení adaptéra (administrátorský prístup je nutný) Onlinecontroller.eu – odkaz pre otvorenie prihlasovacej stránky servera www.onlinecontroller.eu Nice – odkaz pre otvorenie grafického displeja pre ovládanie s automatickým obnovovaním aktuálnych údajov klimatizácie

#### **1.2. LOGIN – prihlasovacia stránka**

Kliknite na odkaz "Login menu" pre otvorenie prihlasovacej stránky. Stránka sa otvorí (obrázok č. 2).

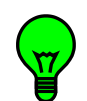

Pre vstup do servisných nastavení adaptéra KKRP01A, zadajte prihlasovacie meno a heslo pre administrátorskú úroveň (továrenské nastavenie pre obe je admin) a kliknite na tlačidlo LOGIN.

Ak sú prihlasovacie údaje správne, SETUP sa otvorí.

Je doporučené zmeniť heslo, aby sa zabránilo neoprávnenému prístupu. Nezabudnite tieto vstupné údaje.

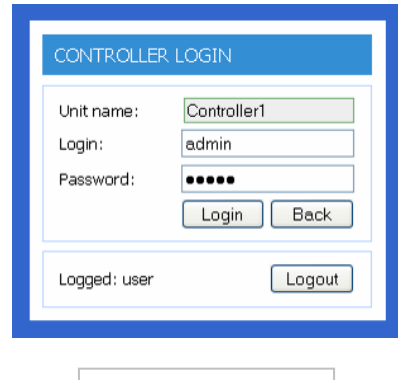

Obrázok č. 2

#### **1.3. Grafický ovládač – s podporou JAVA**

Otvorte akýkoľvek internetový prehliadač (napr. Internet Explorer, Mozilla Firefox, Google Chrome ...) a zadajte IP adresu adaptéra KKRP01A s príponou *(nice* na konci, napr. http://192.168.1.100/nice.htm alebo kliknite na odkaz **NICE** v jednoduchom ovládači. Grafický ovládací panel sa načíta (obrázok č. 3).

Názvy a funkcie ikoniek a tlačidiel sú popísané vedľa dispeja. Každá ikona je zvyčajne súčasne aj tlačidlom. Pri stlačení týchto tlačidiel sa ich súčasný stav zmení a po dvoch sekundách je celá sada nových nastavení odoslaná do klimatizačnej jednotky prostredníctvom adaptéra Online Controller. Po niekoľkých sekundách (adaptér čaká na odozvu klimatizácie ) sa na dipleji opäť zobrazí jej aktuálny stav.

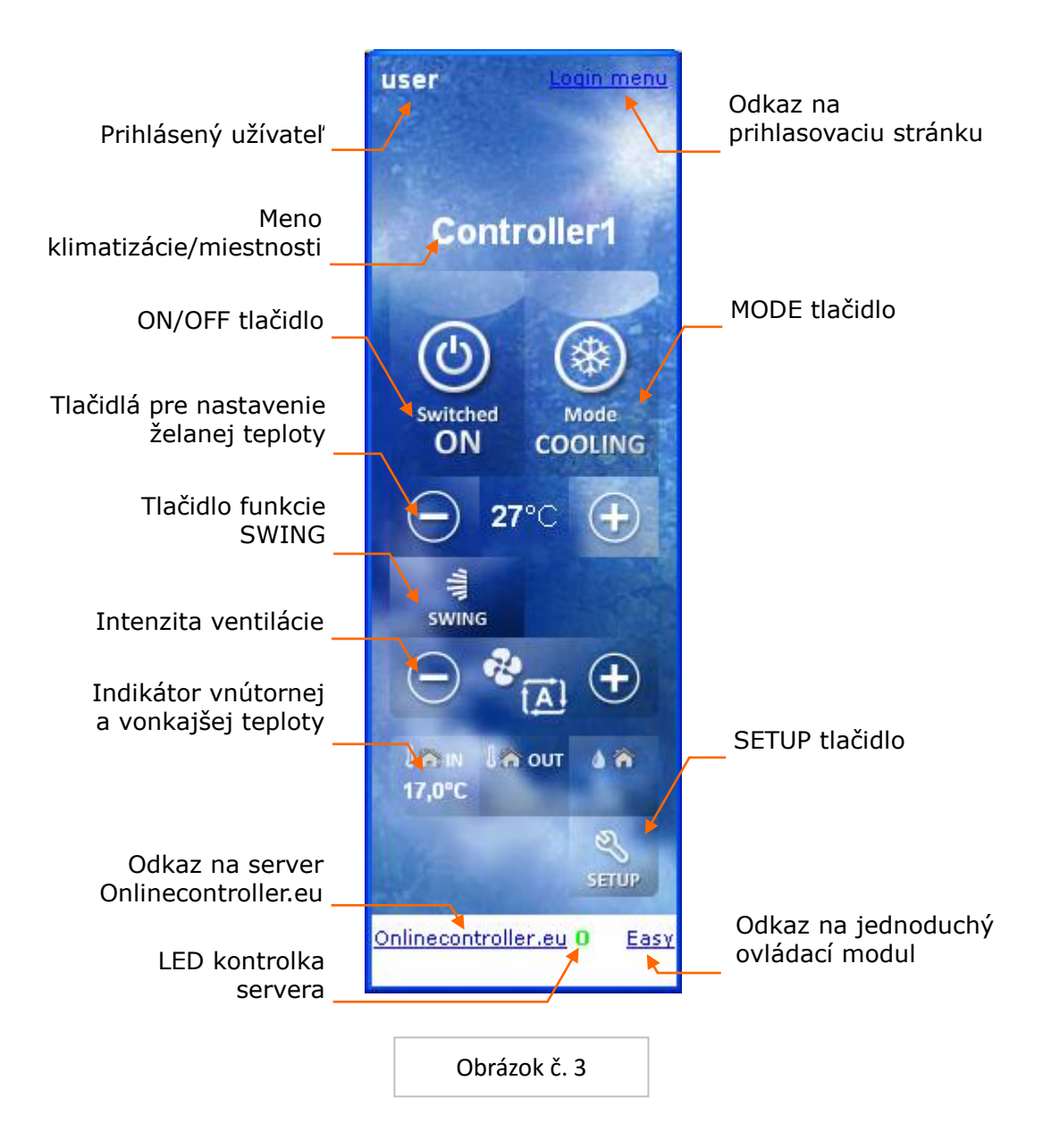

**NÁZVY A FUNKCIA IKONIEK A TLAČIDIEL** (vzťahujúc sa na obrázky č.3 a č.7)

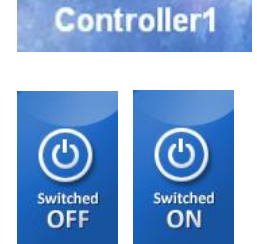

#### **Meno klimatizácie, respektíve miestnosti alebo indikátor poruchy ERROR** Nastavuje sa v SETUP MENU.

### **ON/OFF tlačidlo**

 Stlačte tlačidlo jedenkrát, klimatizácia sa zapne. Stlačte tlačidlo opäť, klimatizácia sa vypne.

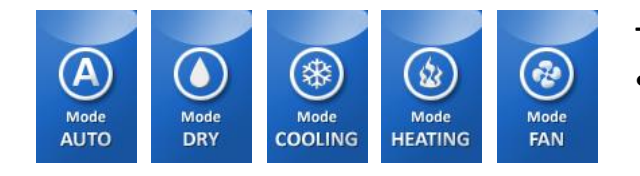

#### **Tlačidlo zmeny režimu prevádzky**

 Každé stlačenie tlačidla zmení nastavenie režimu na ďalšiu hodnotu, poradie sa mení cyklicky.

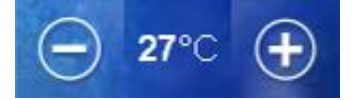

#### **Tlačidlá pre nastavenie želanej teploty**

Stlačte tlačidlá pre nastavenie želanej teploty v miestnosti - SETPOINT.

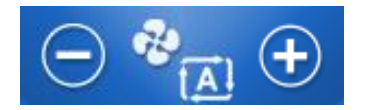

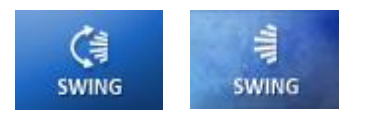

Tlačidlá pre nastavenie rýchlosti ventilácie "FAN"

- **Tlačidlo pre FUNKCIU SWING**
- Stlačte tlačidlo pre aktiváciu pohybu vodorovných lamiel (klapky) a zvislých lamiel (žalúzie) v tomto poradí.

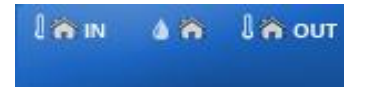

#### **DISPLEJ AKTUÁLNEJ VNÚTORNEJ A VONKAJŠEJ TEPLOTY**

Stlačte tlačidlá pre zmenu množstva prúdiaceho vzduchu.

(závisí od dostupnosti externého senzora)

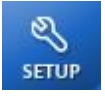

#### **SETUP tlačidlo**

Stlačte toto tlačidlo pre vstup do SETUP MENU.

# **ERROR**

#### **INDIKÁTOR poruchy ERROR a tlačidlo**

- Ak nastane porucha klimatizácie, táto ikona bude blikať.
- Stlačte ikonu pre zistenie typu poruchy otvorí sa okno so správou.

#### **X LED kontrolka servera**

- ZELENÁ LED je zobrazená, ak adaptér Online Controller komunikuje so serverom
- ČERVENÝ KRÍŽIK je zobrazený, ak adaptér Online Controller nekomunikuje so serverom správne
- Žiadny symbol znamená, že adaptér Online Controller nie je nastavený pre spojenie so serverom

### **2. ONLINECONTROLLER.EU SERVER**

#### **2.1. LOGIN – prihlasovacia stránka**

Otvorte webový prehliadač (napr. Internet Explorer verzie 7 alebo vyššej, Mozilla Firefox 3.11 alebo vyššia, Google Chrome 12.0 alebo vyšší…) a do adresného riadku [www.onlinecontroller.eu.](http://www.onlinecontroller.eu/)

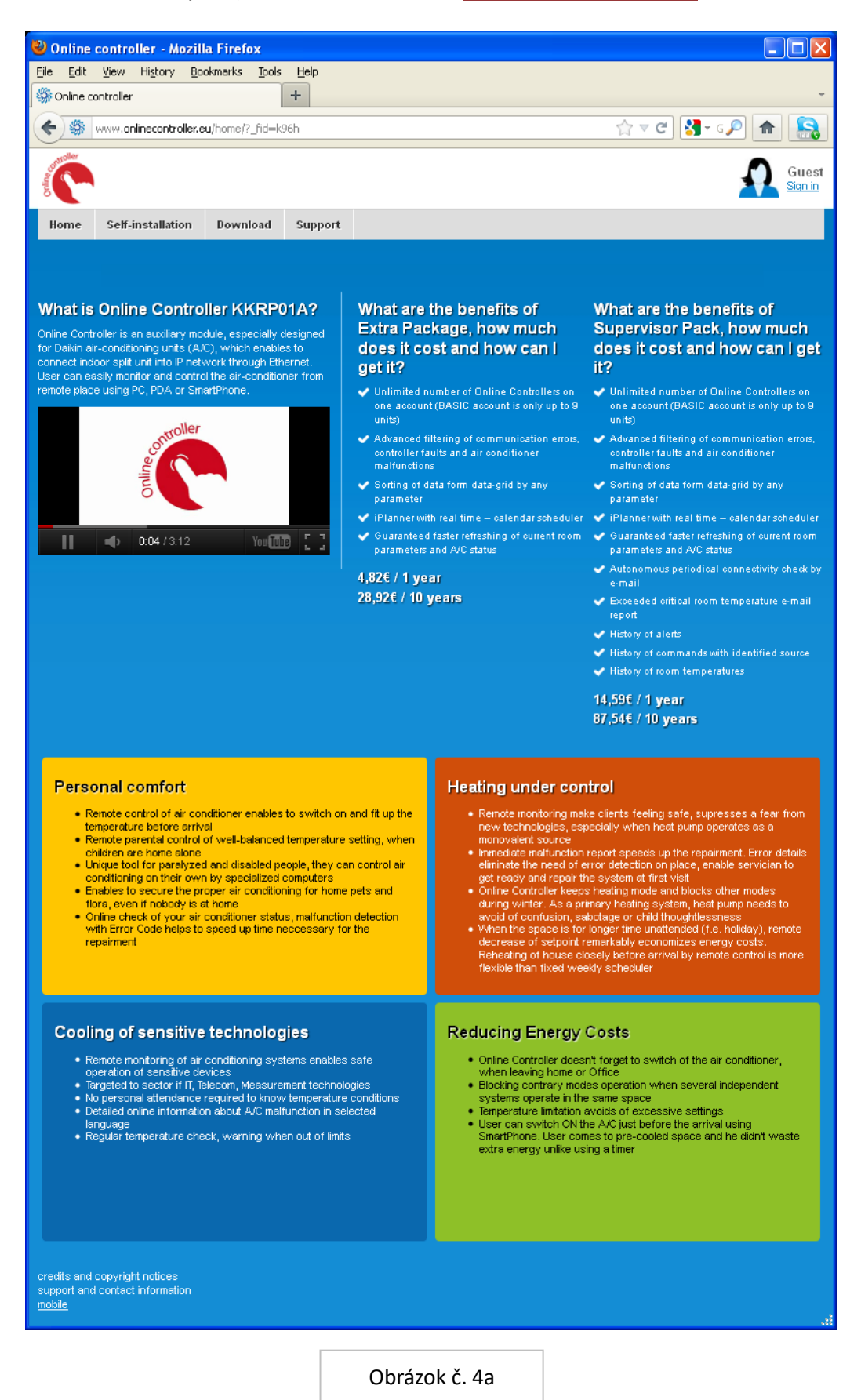

Hlavná stránka sa načíta. (obrázok č. 4a). Kliknite na linku Sign in vpravo hore pre otvorenie prihlasovacieho okna LOGIN (obrázok č. 4b). Napíšte vaše užívateľské meno (zvyčajne e-mail), heslo a stlačte tlačidlo Sign in.

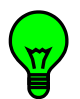

Ak ešte nemáte vaše vlastné konto, požiadajte o zriadenie svojho inštalačného technika alebo Superužívateľa. Alebo je tu možnosť zriadiť si nové konto svojpomocne.

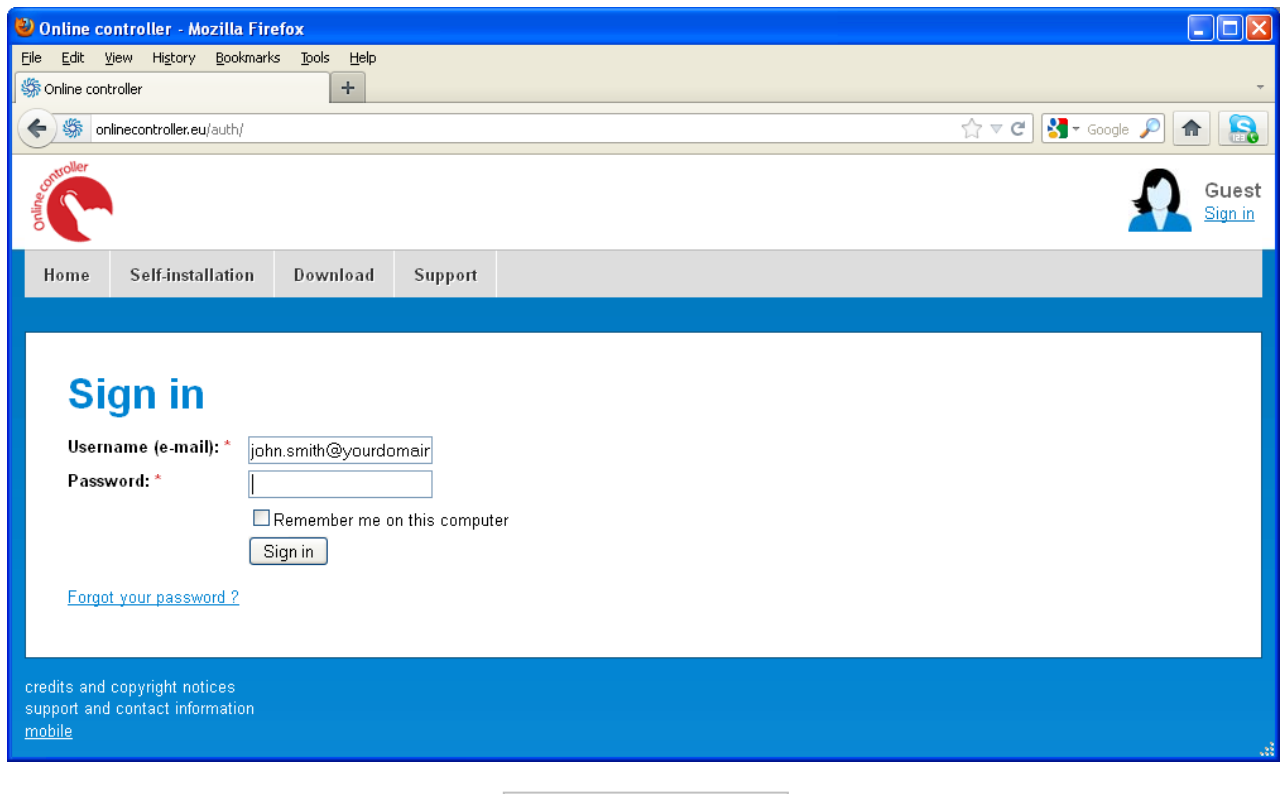

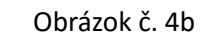

#### **2.2. Horné menu a ikona Online controller**

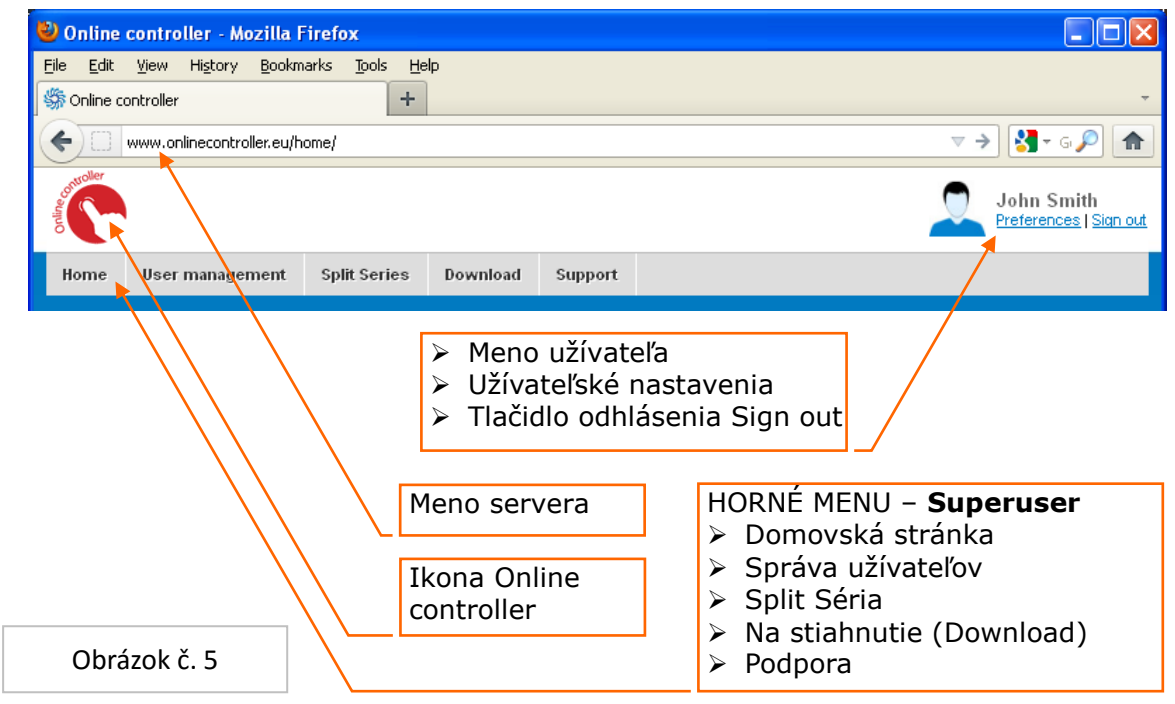

Kliknutím na červenú ikonu Online controller sa dostanete na domovskú stránku, kde nájdete základné informácie o adaptéri Online Controller, balíka služieb EXTRA-PACKAGE a SUPERVISOR PACK (pozri obrázok č. 4a). User management (Užívatelia) – sekcia pre správu užívateľských účtov – pridávanie, editácia a mazanie Split Series (Split séria) – zoznam klimatizácií priradených k tomuto účtu. V BASIC-PACKAGE je maximálny počet obmedzený na 9. Viac jednotiek je možný iba v platených balíkoch EXTRA-PACKAGE a SUPERVISOR PACK Download (Na stiahnutie)– sekcia určená pre stiahnutie manuálov a ďalších dokumentov Support (Podpora) stránka s Často kladenými otázkami (FAQ) a kontaktným formulárom (E-mail us) Preferences (Nastavenia) – nástroj pre zmenu osobných dát, jazykovej varianty, klientskych dát, e-mail inštalačného technika, e-mail nadriadeného Superužívateľa a test spojenia Sign out (Odhlásiť sa) tlačidlo – stlačte tlačidlo pre odhlásenie sa

## **2.3. Zoznam klimatizačných jednotiek – Split Séria**

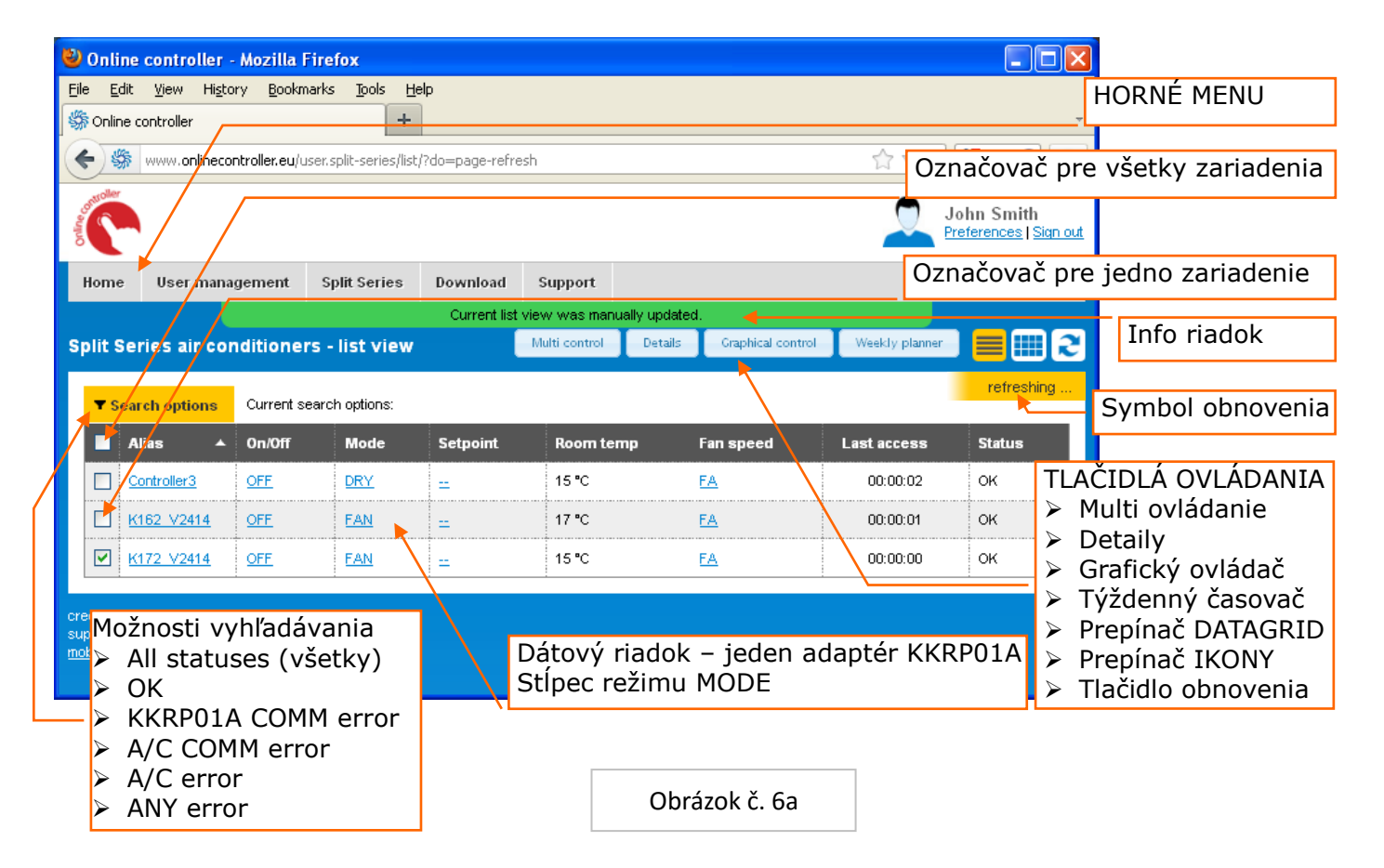

HORNÉ MENU – prepínanie medzi domovskou stránkou, Užívateľmi, klimatizáciami, sekciou Download a sekciou technickej podpory

POP-UP riadok – informuje užívateľa o prebiehajúcej akcii, ktorá bola vykonaná, zobrazí sa na 4 sekundy Refreshing symbol – blikne raz za 10 sekúnd a aktualizuje všetky hodnoty v zozname klimatizácií

Tlačidlá ovládania – aktivujú a deaktivujú sa automaticky v závislosti od výberu jedného alebo viacerých adaptérov KKRP01A

Vždy najprv označte klimatizáciu, s ktorou chcete pracovať zaškrtnutím označovača  $\boxtimes$  na začiatku riadku údajov

Multi control– jednoduchý modul určený na ovládanie viacerých klimatizácií simultánne

Details – stránka s detailnými online dátami, predpoveďou počasia a informáciou o jednotke – vrátane jednoduchého modulu pre ovládanie jednej klimatizácie

Graphical control – grafický modul s predpoveďou počasia pre ovládanie jednej klimatizácie (obrázok č.7)

Weekly planner (Týždenný plánovač) – tlačidlo týždenného programátora pre klimatizovanie Tlačidlo DATAGRID – tlačidlo na prepnutie zoznamu klimatizácií - datagrid (obrázok č. 6a) Tlačidlo ICONS – tlačidlo na prepnutie zobrazenia IKONIEK klimatizácií (obrázok č. 6b) Tlačidlo REFRESH – pre okamžité obnovenie online hodnôt klimatizácií Search option (Možnosti vyhľadávania) – nástroj pre filtrovanie zoznamu zariadení podľa mena a rôznych stavov – ALL STATUSES, OK, KKRP01A COMM ERR, A/C COMM ERR, A/C ERR and ANY ERR

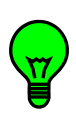

Pre každé zariadenie je navrhnutý jeden riadok údajov v tabuľke (datagrid). Sú v ňom najdôležitejšie hodnoty každého zariadenia. Údaje sa neustále obnovujú každých 10 sekúnd – symbol obnovovania blikne (viď obrázok č. 46). Ak dáta nie sú k dispozícii (strata spojenia), hodnoty nie sú aktuálne a sú zafarbené na sivo. Každý stĺpec môže byť zoradený vzostupne aj zostupne.

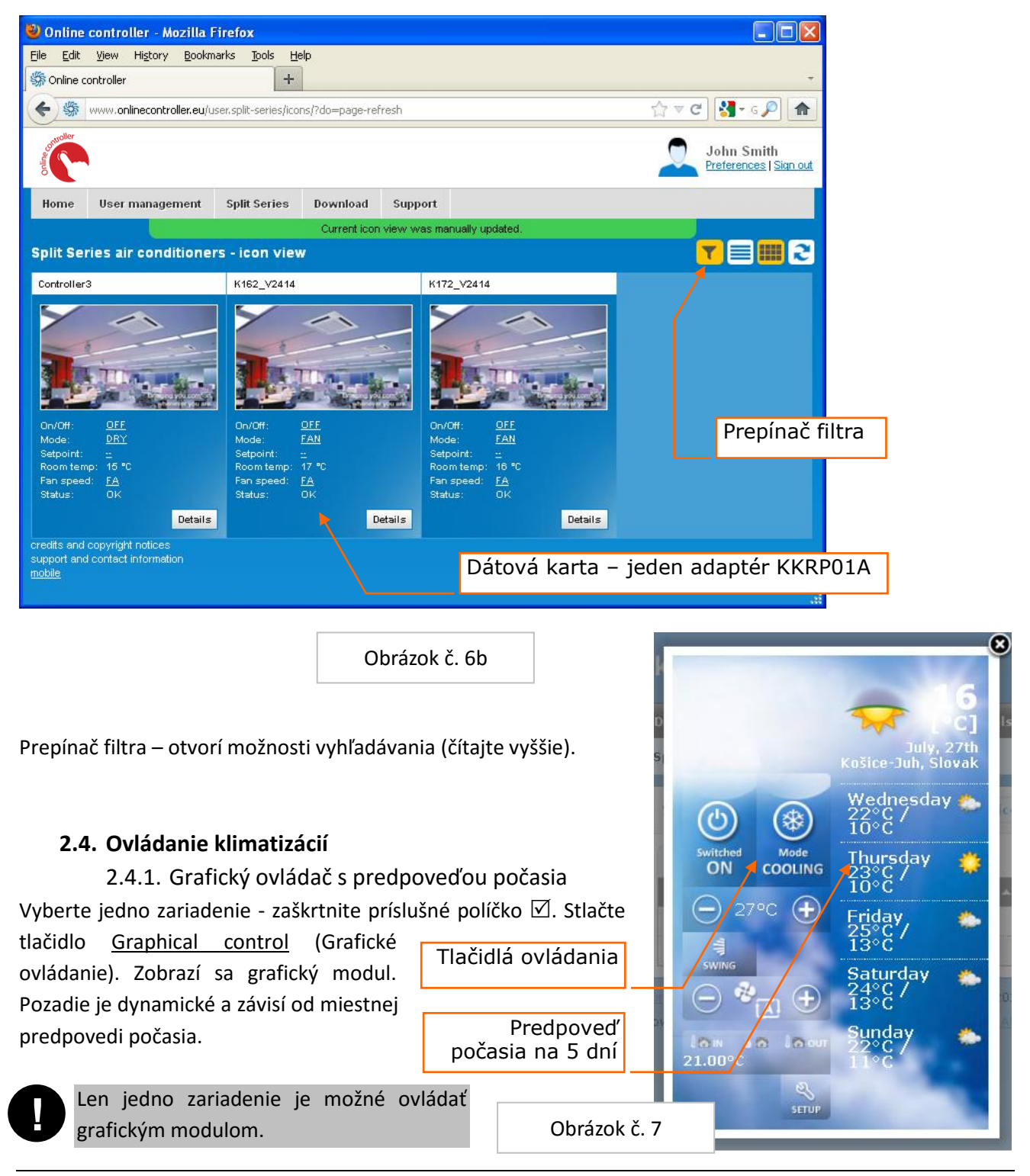

Názvy a funkcie ikoniek a tlačidiel sú popísané v kapitole 1.3 Grafický ovládač. Ľavá časť je rovnaká ako grafický modul NICE.HTM adaptéra KKRP01A. Každá ikonka je zároveň aj tlačidlom. Pre ovládanie A/C jednotky, stlačte do 2 sekúnd.

Po 2 sekundách sa pošle nové nastavenie parametrov do adaptéra Online Controller. Modul zatvoríte kliknutím na krížik.

#### 2.4.2. Multi ovládač

Vyberte jeden alebo viac adaptérov – zaškrtnite políčko  $\boxtimes$  na začiatku riadku zariadenia v tabuľke (datagrid). Stlačte tlačidlo Multi control (Multi ovládanie). Modul multi ovládanie sa zobrazí..

Spôsob ovládania je podobný ako v jednoduchom ovládacom paneli EASY priamo v adaptéri KKRP01A. Zmenu parametrov preveďte zaškrtnutím parametra, ktorý chcete zmeniť  $\boxtimes$  a výberom jeho hodnoty z rozbaľovacej ponuky. Celú sadu nastavení potvrďte kliknutím na tlačidlo Apply (Uložiť nastavenia). Po niekoľkých sekundách sa ovládacie okno zavrie automaticky.

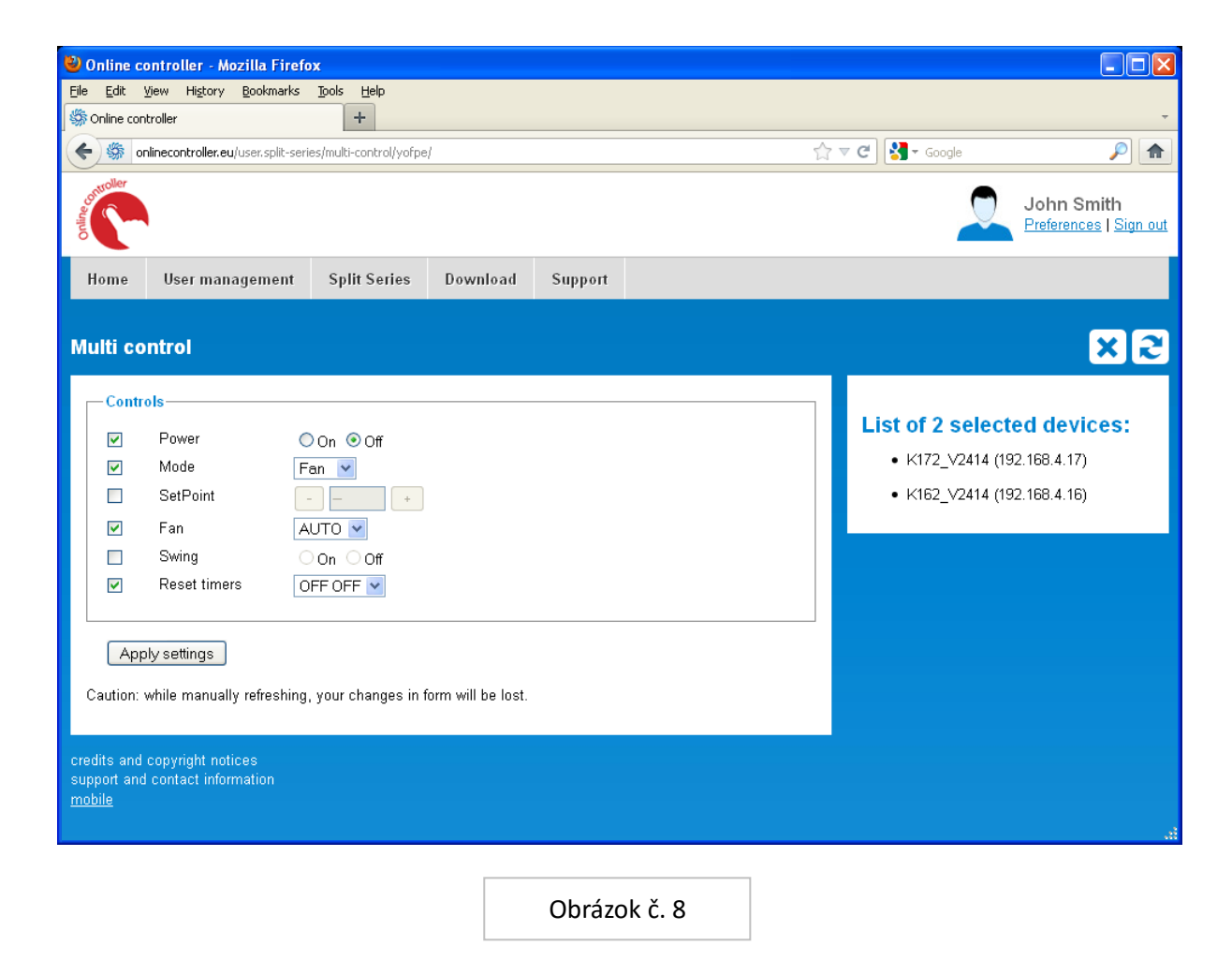

2.4.3. Detaily

#### 2.4.4. Týždenný časovač

Kliknite tlačidlo WEEKLY TIMER (Týždenný časovač), pokiaľ chcete nastaviť udalosť - príkaz, ktorý bude pravidelne a automaticky posielaný do klimatizácie. Pozri obrázok č. 9.

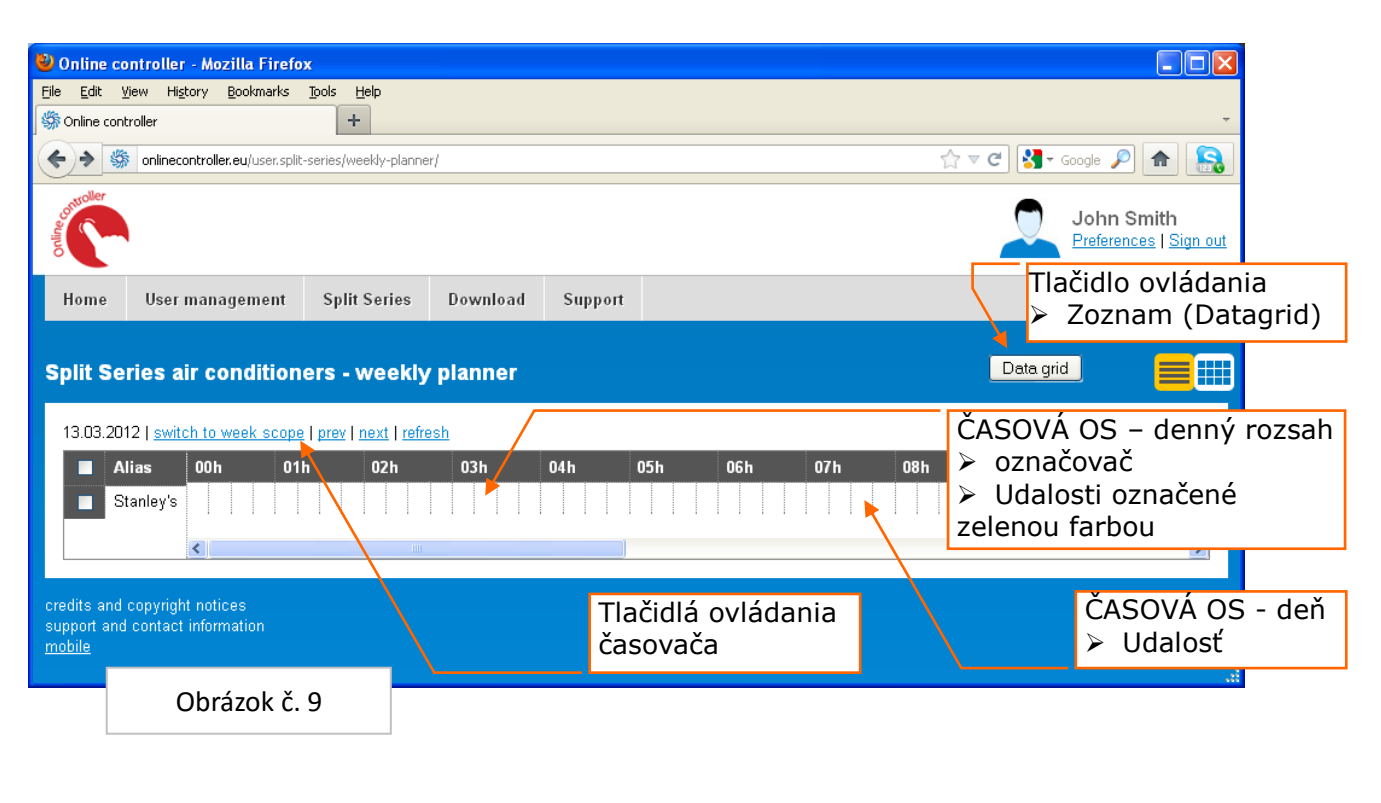

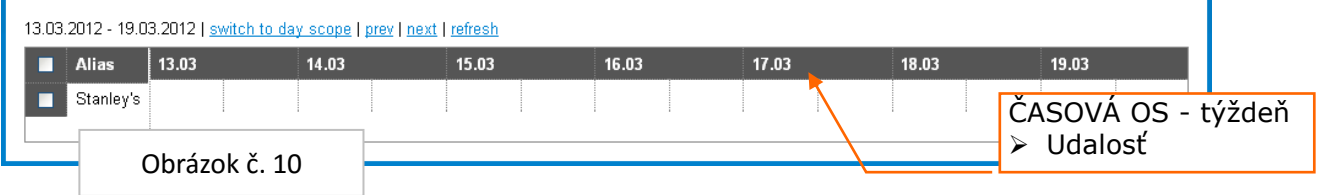

TLAČIDLO OVLÁDANIA – Pred nastavovaním časovača, najprv označte adaptér Ø na začiatku jeho riadku Datagrid – tlačidlo prepnutia späť do zoznamu

klimatizácií (datagrid) ČASOVÁ OS – denný rozsah: detailný časovač pre jeden

deň (obrázok č. 9)

ČASOVÁ OS – týždenný rozsah: časovač pre celý týždeň (obrázok č. 10)

Začnite nastavovať časovač kliknutím niekde na časovú os.

Okno pre nastavenie udalosti sa otvorí (obrázok č. 11).

Nastavte deň, čas a všetky A/C parametre. Kliknite na tlačidlo Apply settings (Ulož nastavenia). Nová udalosť je nastavená.

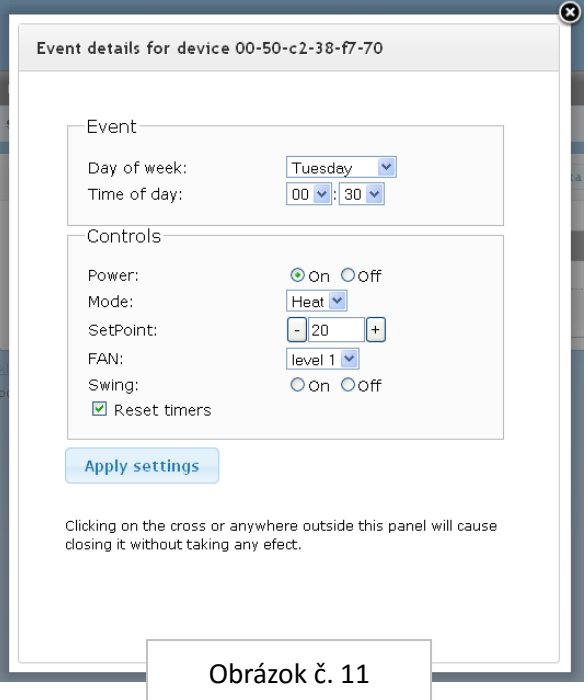

- **2.5. Správa užívateľov**
- **2.6. Nastavenia**
- **2.7. Na stiahnutie (Download)**
- **2.8. Technická podpora**
- **2.9. Samo-inštalácia**
- **2.10. Odhlásenie**

Odhláste sa zo svojho účtu stlačením tlačidla Logout (Odhlásiť sa) v hornej ponuke.

# **3. PRÍSLUŠENSTVO**

#### **3.1. Easy Wall Controller KBRCS01A (Nástenný otočný ovládač)**

Nástenný otočný ovládač je určený pre jednoduché a užívateľsky pohodlné ovládanie klimatizácie. Podrobný popis nastavenia nástenného ovládača pre komunikáciu s adaptérom KKRP01A je uvedený v Rýchlom sprievodcovi EWC a v Servisnom manuáli (kapitola 4.2.9 Modbus devices).

#### **3.2. Touch LCD Wall Controller KBRC01A (Nástenný dotykový displej)**

Dotykový LCD nástenný ovládač je určený pre jednoduché ovládanie a monitorovanie klimatizácie. Dotykový LCD panel zabezpečuje ovládanie všetkých funkcií klimatizácie. Podrobný popis nastavenia dotykového ovládača pre komunikáciu s adaptérom KKRP01A je uvedený v Rýchlom sprievodcovi TLCD a v Servisnom manuáli (kapitola 4.2.9 Modbus devices).

#### **3.3. Temperature Sensor TS30 (Teplotný senzor)**

Teplotný senzor TS30 je určený na meranie vnútornej a vonkajšej teploty. Podrobný postup nastavenia teplotného senzora je popísaný v Rýchlom sprievodcovi TS30 a v Servisnom manuáli (kapitola 4.2.9 Modbus devices).

#### **3.4. Weather station (Meteostanica)**

Meteostanica je zariadenie určené na meranie všetkých poveternostných podmienok ako je teplota, jas, rýchlosť vetra a intenzita zrážok. Podrobný postup nastavenia meteostanice je popísaný v Rýchlom sprievodcovi meteostanice a v Servisnom manuáli (kapitola 4.2.9 Modbus devices).

#### **4. DOKUMENTY ZHODY**

**4.1. Vyhlásenie zhody CE**

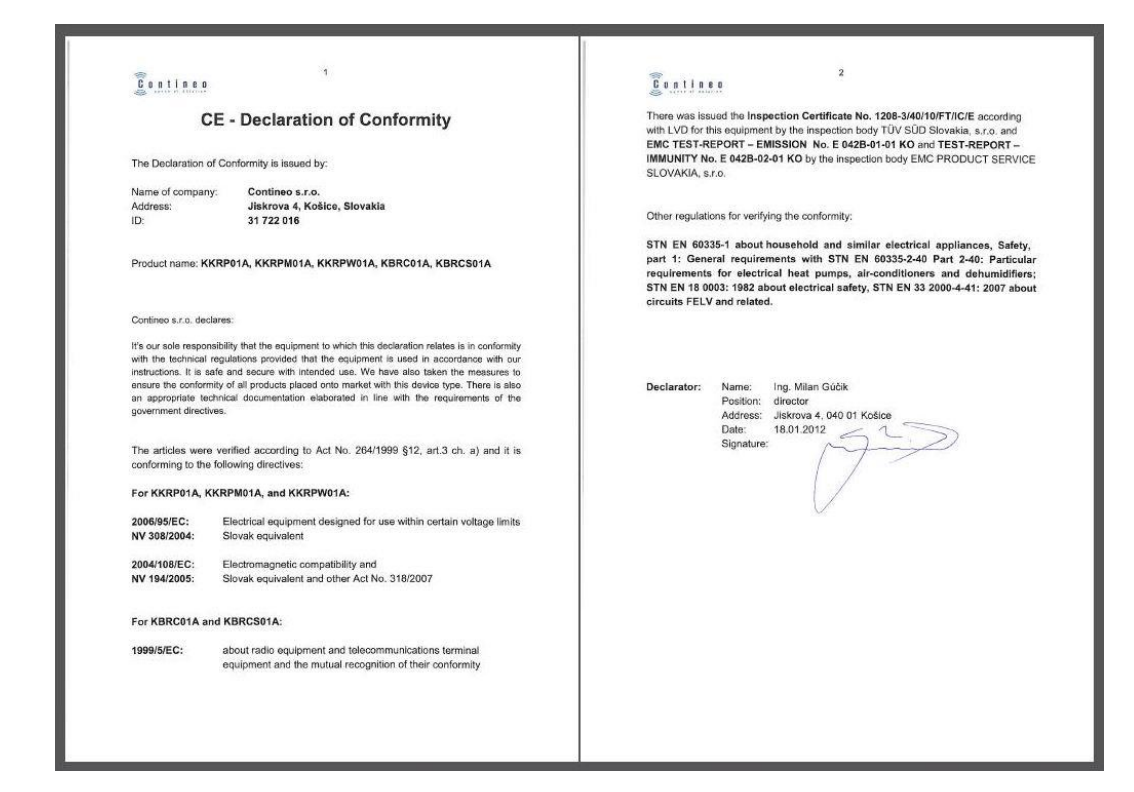

#### **4.2. WEEE**

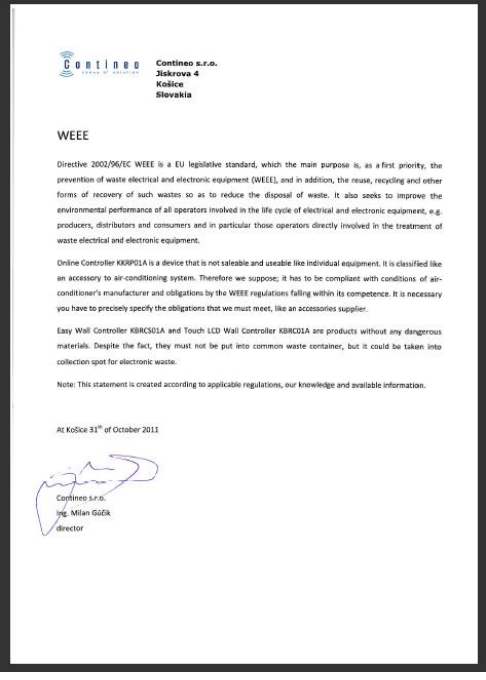

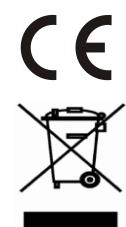

Spoločnosť CONTINEO, s.r.o. a COLTBURG, s.r.o. vyhlasujú, že výrobok KKRP01A je v zhode s požiadavkami a ďalšími predpismi direktívy 2006/95/EC a 2004/108/EC.

Direktíva 2002/96/EC WEEE je európskym legislatívnym štandardom, ktorého hlavným cieľom je v prvom rade prevencia voči znečisťovaniu odpadom z elektrických a electronických zariadení (WEEE), a ďalej recyklácia, znovupoužitie a ďalšie formy obnovy, vedúce k zníženiu množstva odpadu. Nevhadzujte tento produkt do komunálneho domového odpadu. Odovzdajte ho do príslušnej zberne pre odpad z elektrických a elektronických zariadení.